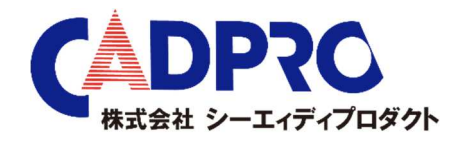

ハードウェアドライバ インストール方法

- 1. 【pcls̲v9.22.3.1.zip】を解凍してください。
- 2. 解凍フォルダ内の【setup.bat】を実行します。最新版の Install.exe がインストールされます。
- 3. インストールされました C:\MentorGraphics\Install\Install.exe を実行します。 ライセンス設定画面が起動した場合は「戻る」を押してください。
- 4. 【インストール】の項目を展開し【ハードウェアキードライバのインストール」を押します。
- 5. 【FLEXID=9-】の部分にチェックに入れ【適用】を押してください。 USB キードライバ 7. 90 のインストールが行われます。
- 6. インストールが終わりましたら「完了」を押し、メニューを閉じてください。

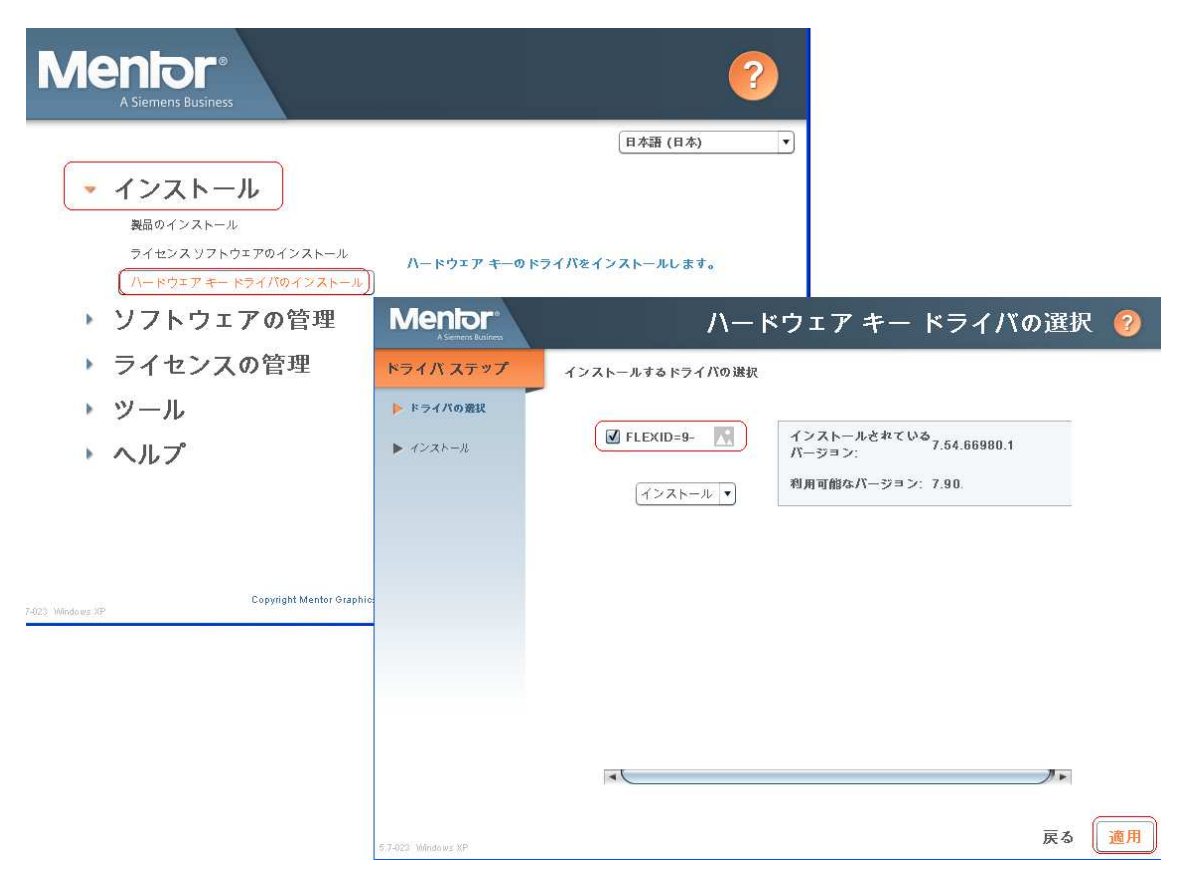